#### **Creating a UT EID**

1. Go to https://idmanager.its.utexas.edu/eid\_self\_help/ and click on "Get a UT EID."

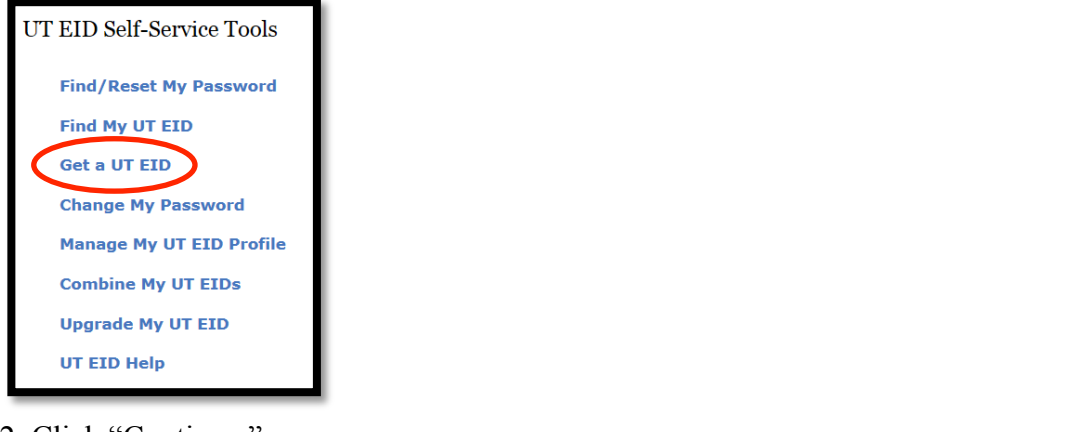

## 2. Click "Continue."

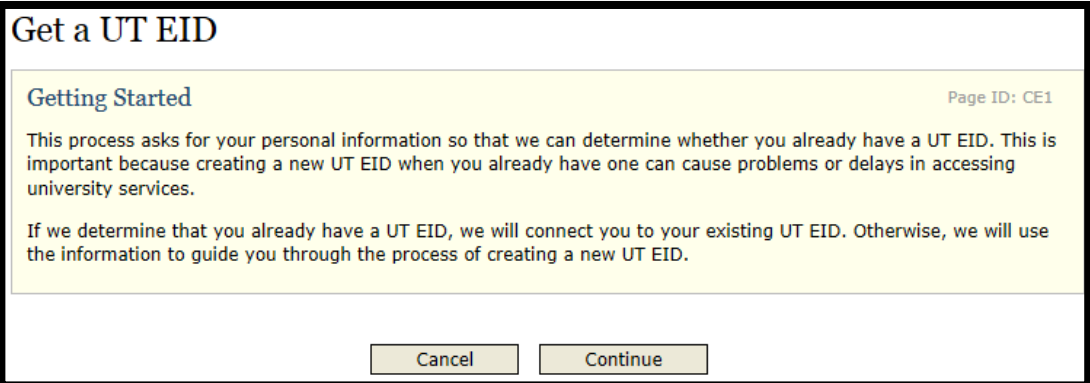

### 3. Answer the questions below.

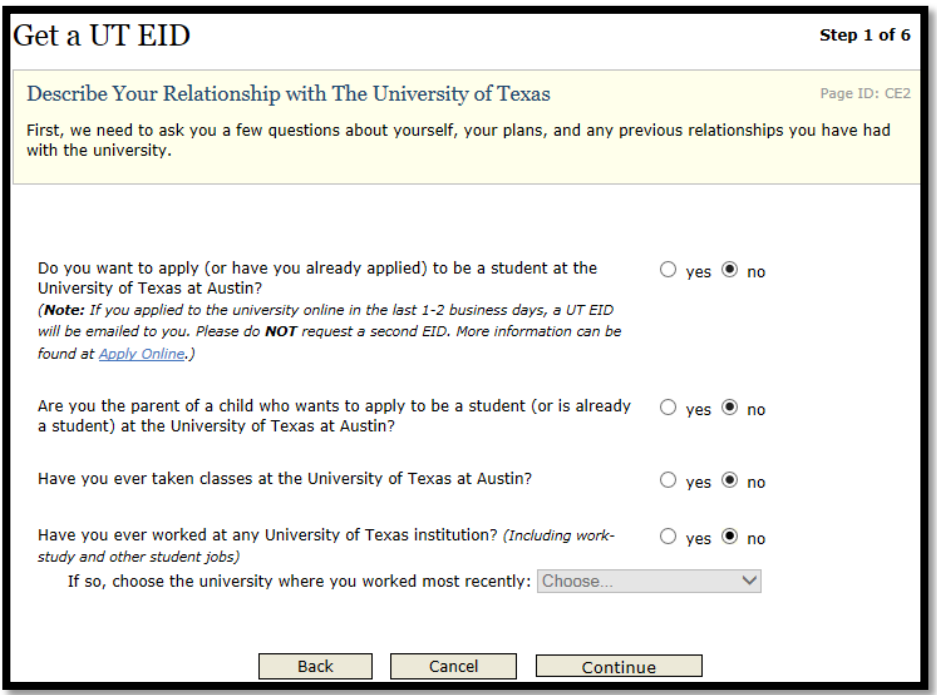

4. Fill in the required information and press continue.

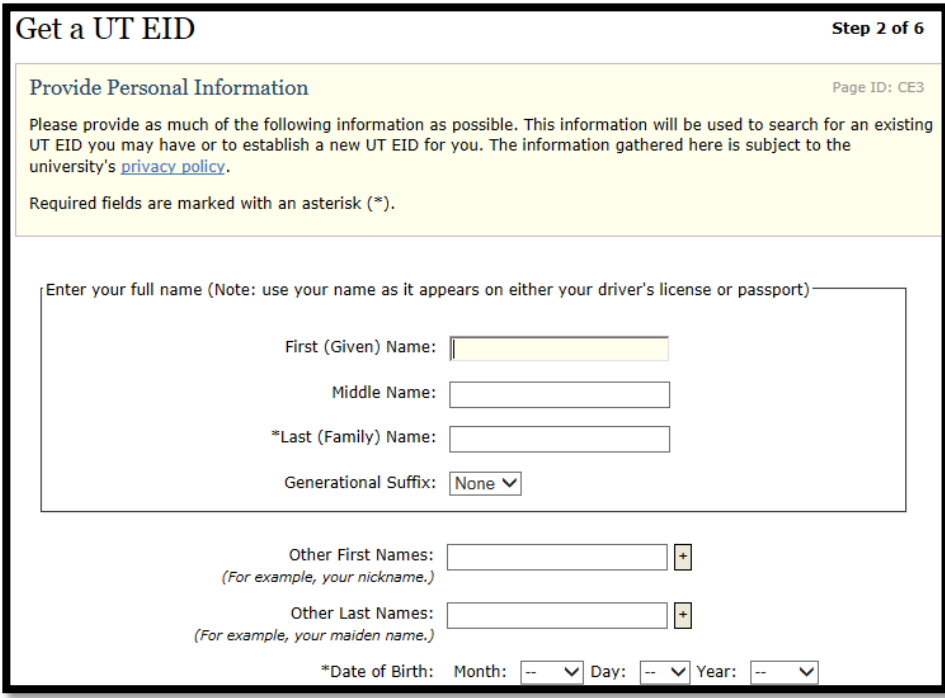

6. Answer question below and press continue.

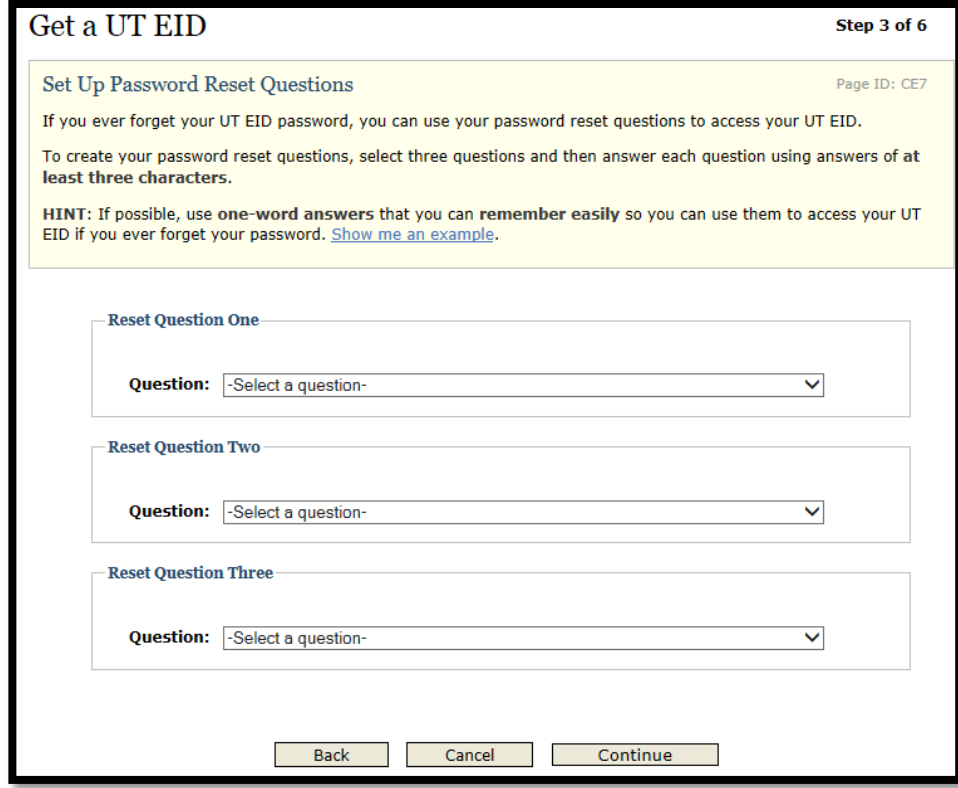

# 7. Create a password.

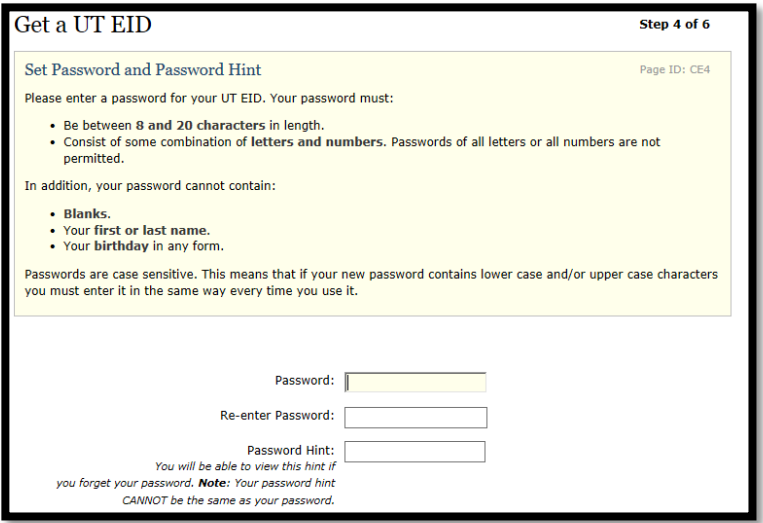

8. Check the information you inputted and press continue.

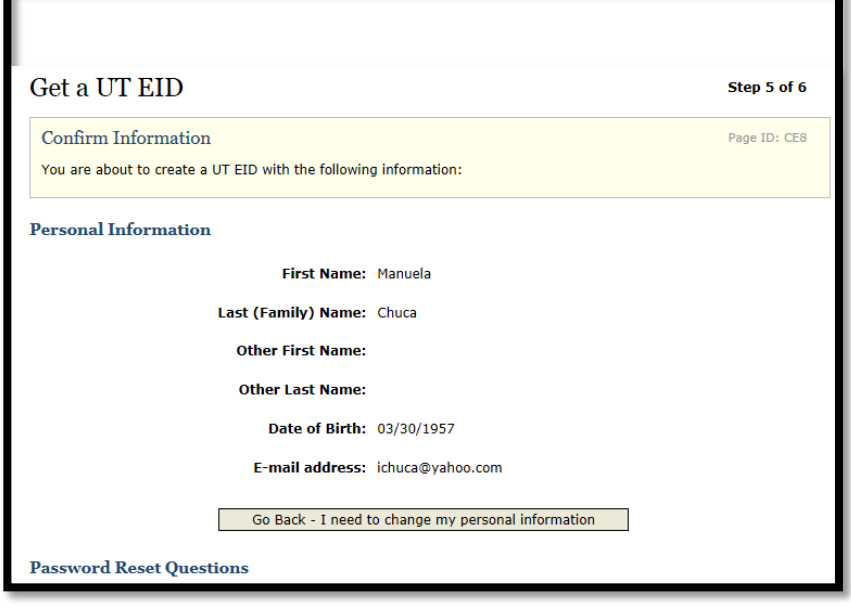

9. Click on "Logon using your UT EID" to enroll into your course.

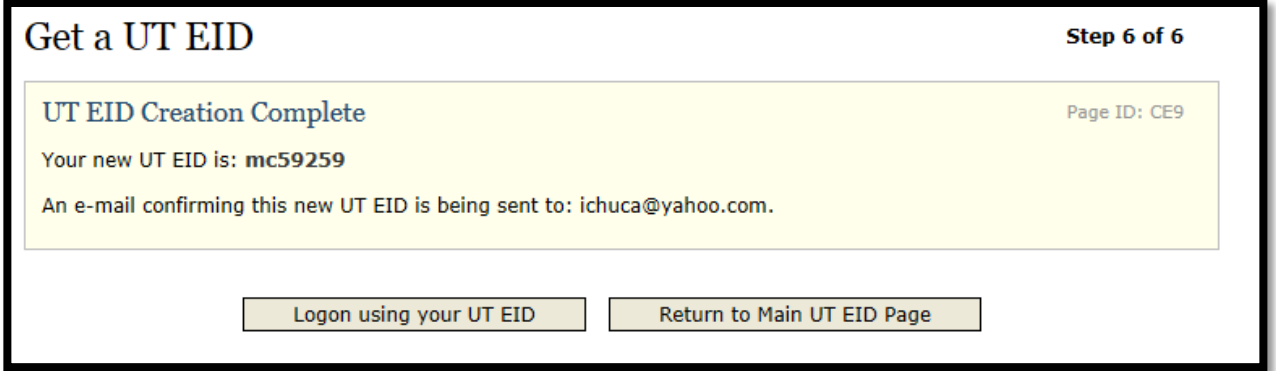

10. After creating your UT EID you will be able to log into the Quest system. First go to https://quest.cns.utexas.edu/ and on the left hand side select "Log in to Quest"

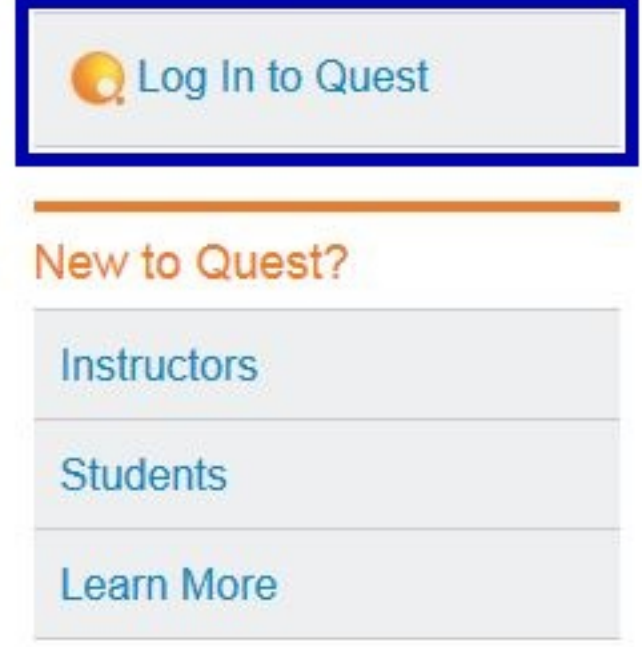

11. Enter your UT EID and associated Password

# You are entering a Secure Service - please log in!

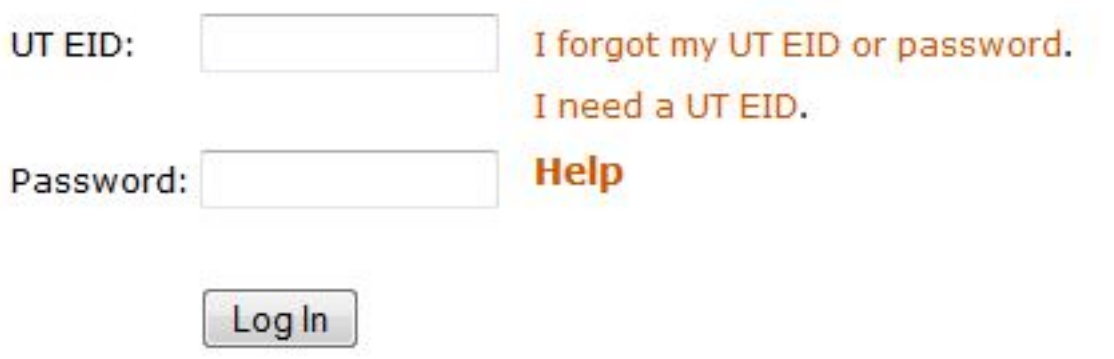

12. Upon logging in for the first time you will be prompted with the Quest terms of use agreement. To proceed press "I Agree."

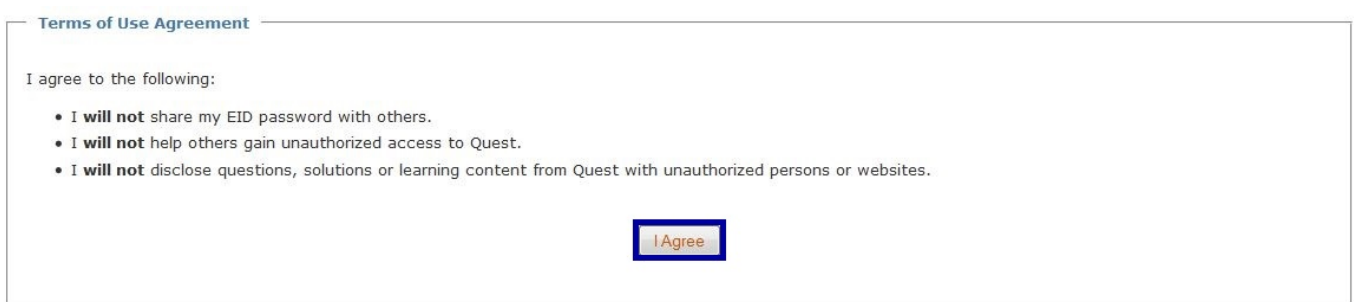

13. When using Quest, every external user and some UT users may have to manually request enrollment to gain access to a course. After logging in to Quest in the left hand menu select "Enroll in new course."

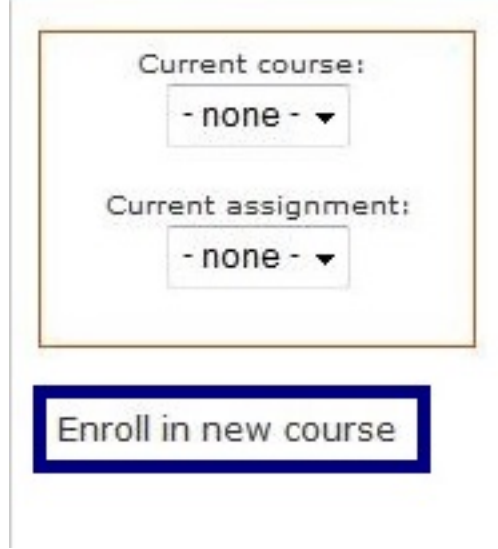

14. In the "Unique #" field enter the unique number for the course you are requesting enrollment in, if you don't know your courses unique number your instructor should be able to provide it for you.

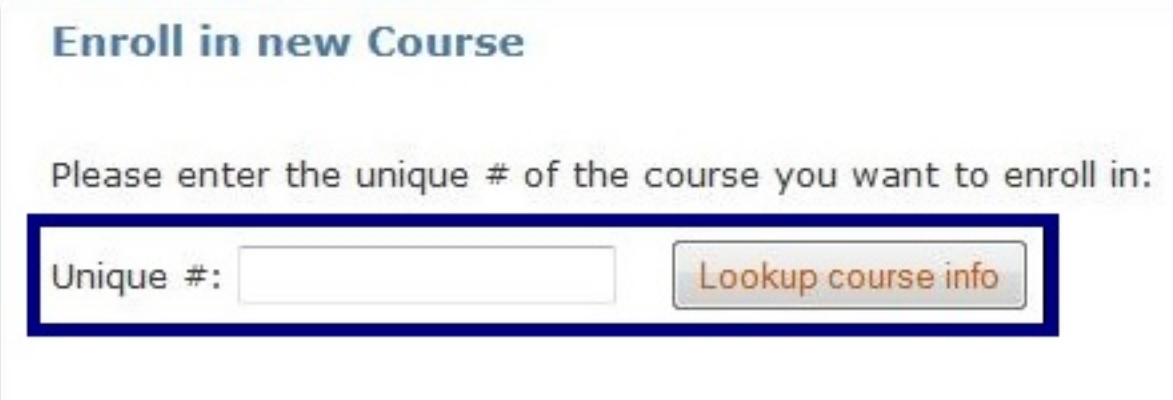

15. This will bring up a list of courses using that unique number; make sure you select the correct course as some courses share unique numbers. Once you are done select "Request enrollment".

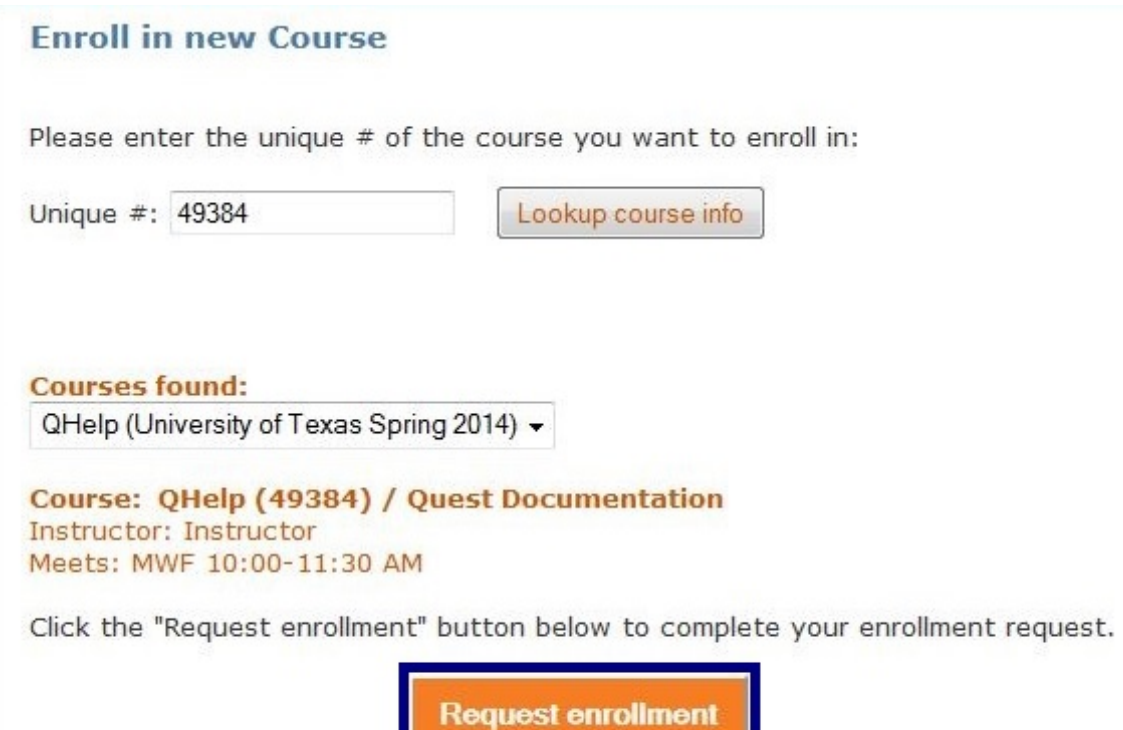

.

16. After you submit your request you will have to wait for your instructor to approve it. Once approved the course should appear when you log in.

# My Courses

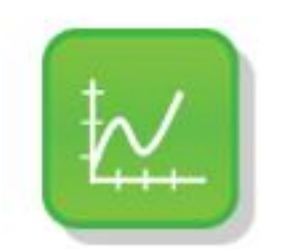

**Quest Documentation** QHelp / 49384 / Instructor MWF 10:00-11:30 AM